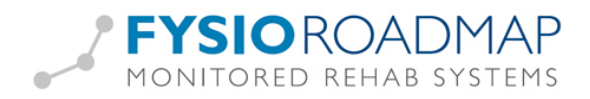

# Zorgplannen

# Inhoud

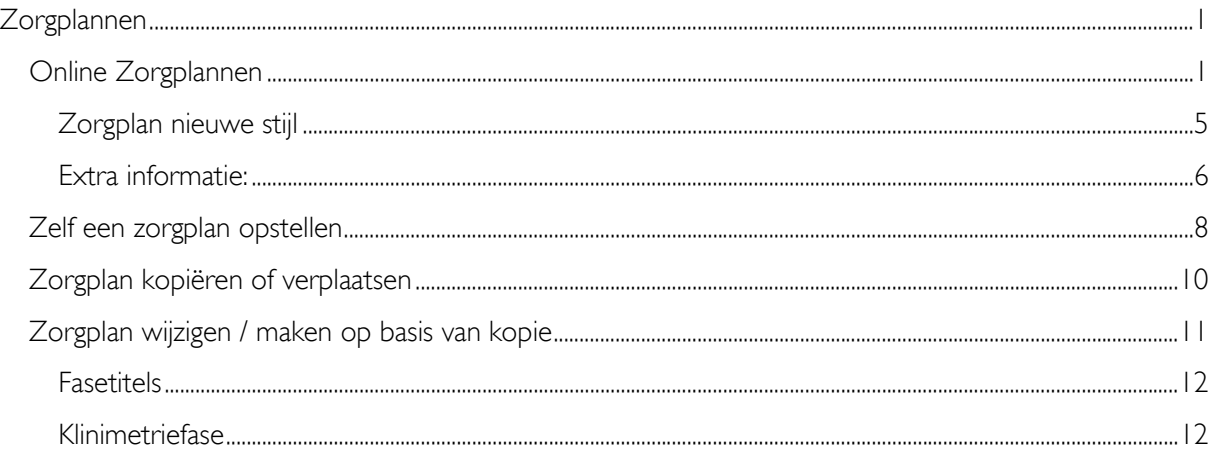

Zorgplan – Het transparante beleid (stappenplan), veelal gebaseerd op de aandoeningsgerichte richtlijnen van het KNGF, waarin tot uitdrukking komt welke stappen wanneer genomen dienen te worden en met welke klinimetrie het beleid is opgebouwd. Dit om aan het einde van het beleid een helder beeld (in getal) te krijgen van de bereikte resultaten (outcome).

Deze zorgplannen zijn erg belangrijk en vormen de basis van de behandeling. Een dossier zonder zorgplan is dan ook niet volledig.

# Online Zorgplannen

Online staan zeer veel zorgplannen klaar om gebruikt te worden. Ze staan op categorie en hoeven alleen gedownload te worden om in FysioRoadmap te kunnen gebruiken.

Ga naar tabblad Stambestanden (alleen iemand met administratorrechten kan dit) – online stambestanden.

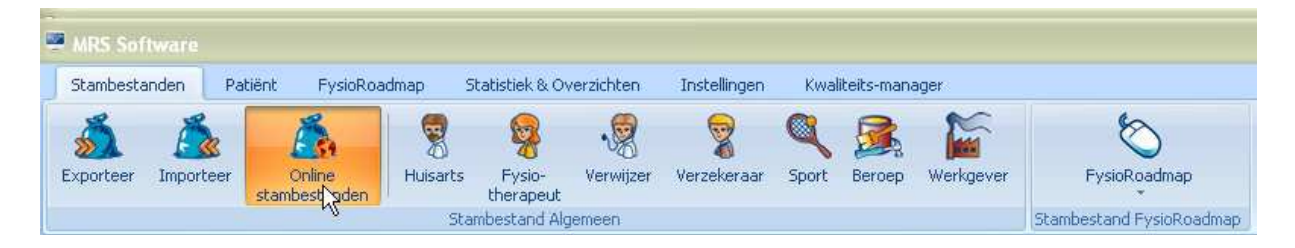

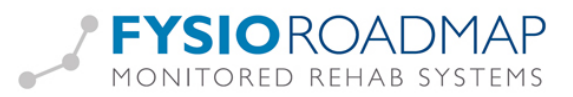

Hierna verschijnen de online stambestanden:

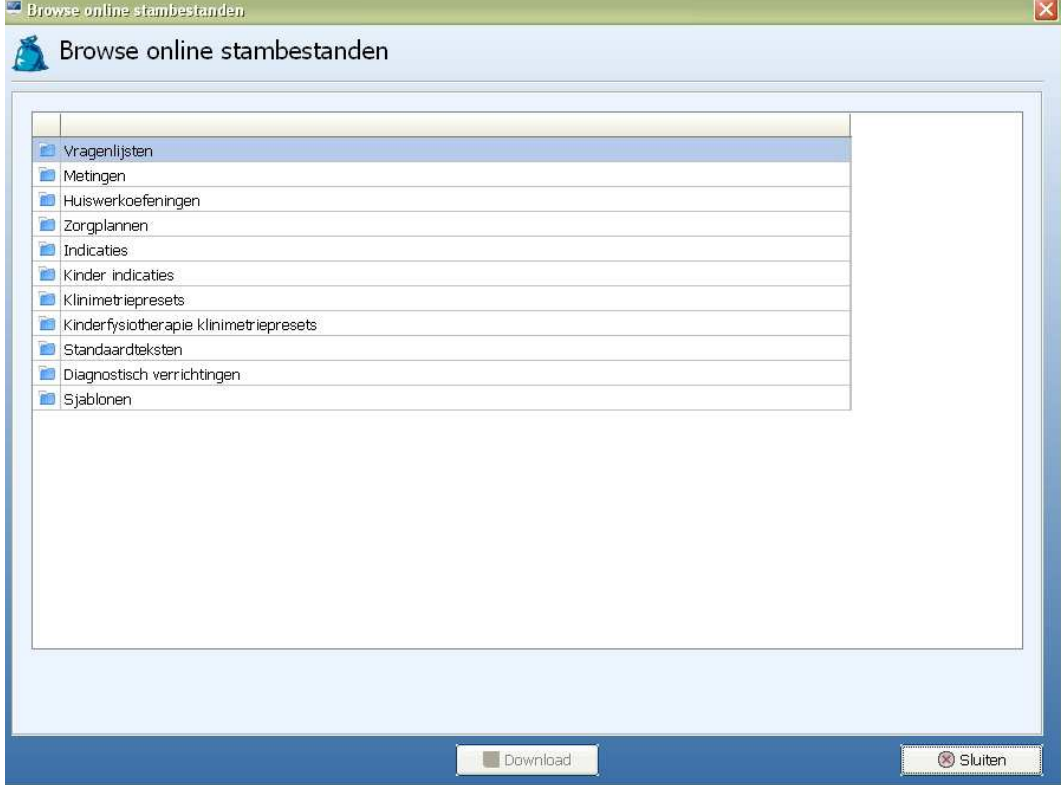

Kies voor "Zorgplannen". Hierna verschijnen alle categorieën:

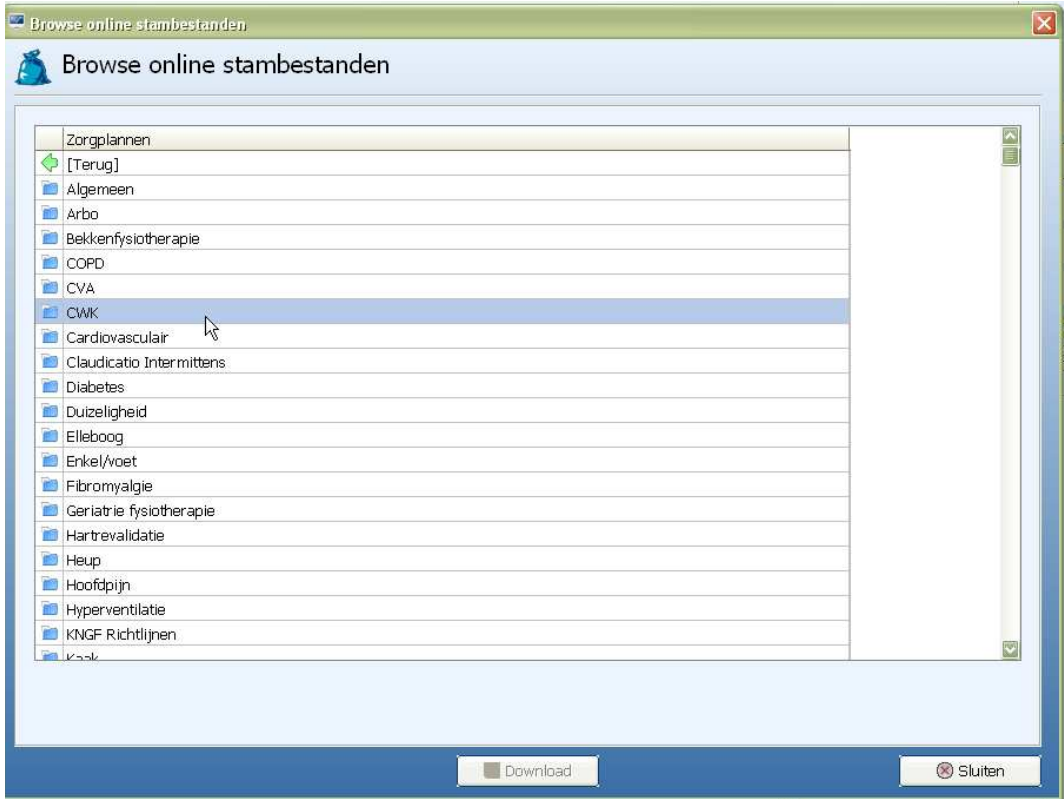

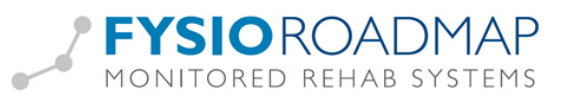

Door te dubbelklikken op een categorie, verschijnen de beschikbare zorgplannen binnen de gekozen categorie.

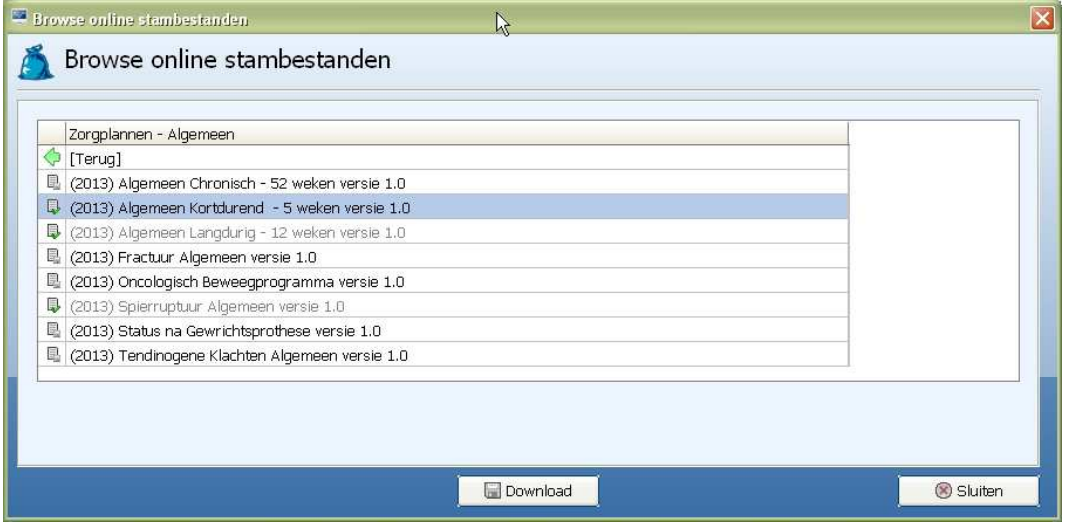

Het zorgplan kan nu gedownload worden.

Als de naam van het zorgplan grijs is, is het zorgplan al aanwezig in de database. Dit is ook te herkennen

aan het groene vinkje in het icoontje voor het zorgplan:

Ook kan het zorgplan nog ingekeken worden; dubbelklik hiervoor op de naam van een zorgplan. De inhoud verschijnt vervolgens:

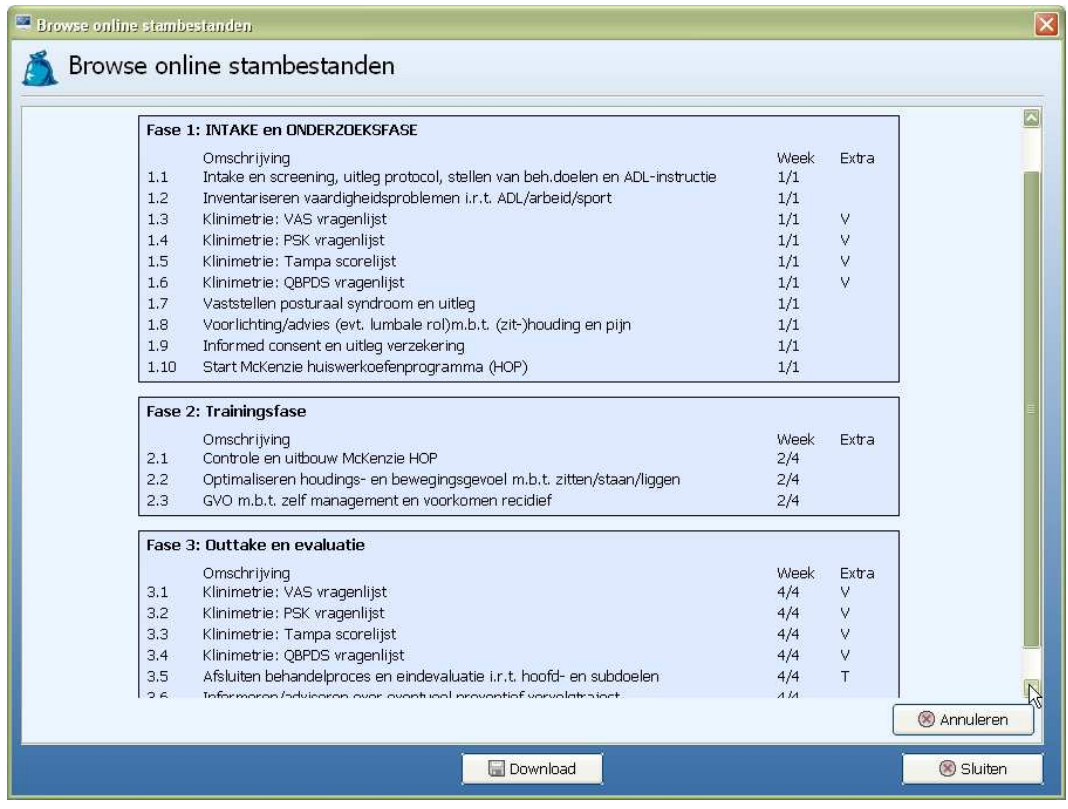

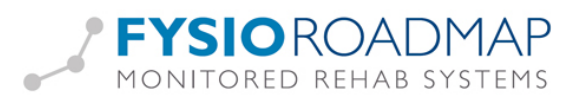

TIP: Er is ook een speciale categorie die "KNGF Richtlijnen" heet. Hierin staan zorgplannen die gemaakt zijn op basis van de richtlijnen van het KNGF.

#### Zorgplan nieuwe stijl

Een deel van zorgplannen binnen de online stambestanden is nieuw van opzet. Ze bevatten rode/roze fases, de klinimetriefases.

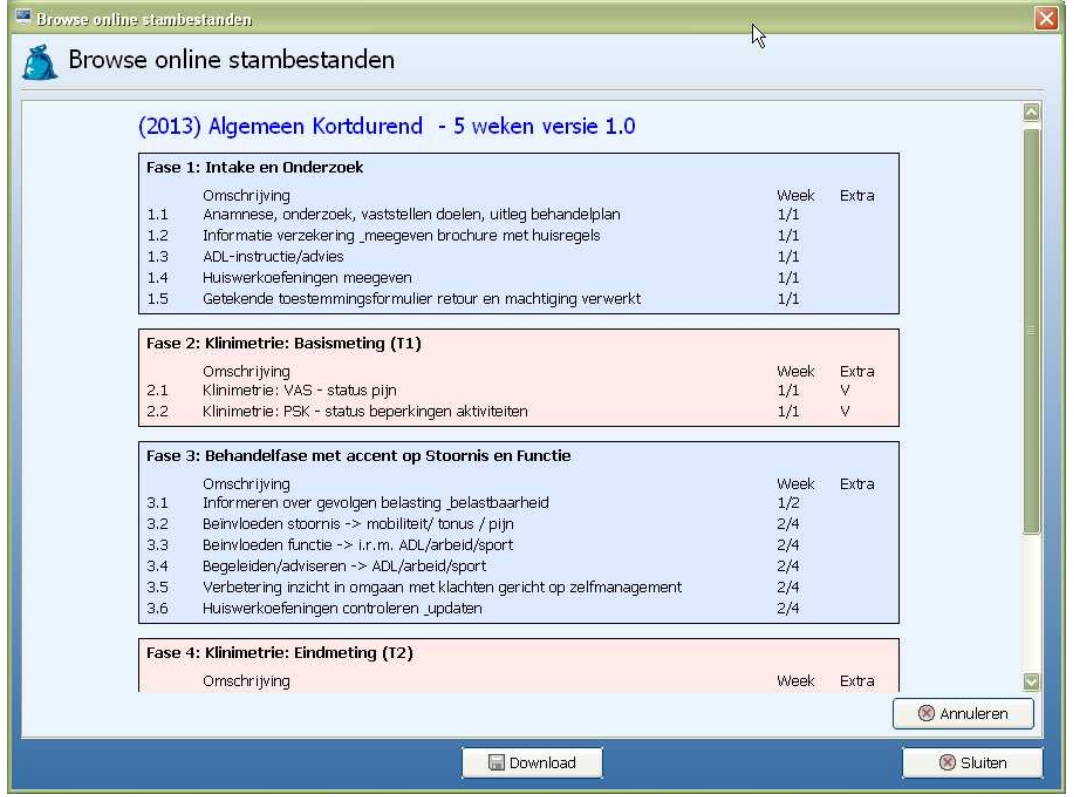

Hierin worden dus alleen metingen, vragenlijsten of testen op apparatuur gedaan (bijvoorbeeld de functional squat)

Een klinimetriefase heeft ALTIJD de naam klinimetrie in de fasetitel en ALTIJD een T-moment in de fasetitel (tussen haakjes zoals in het voorbeeld hierboven)

De meeste nieuwe zorgplannen zijn zo qua opzet:

#### Met operatie:

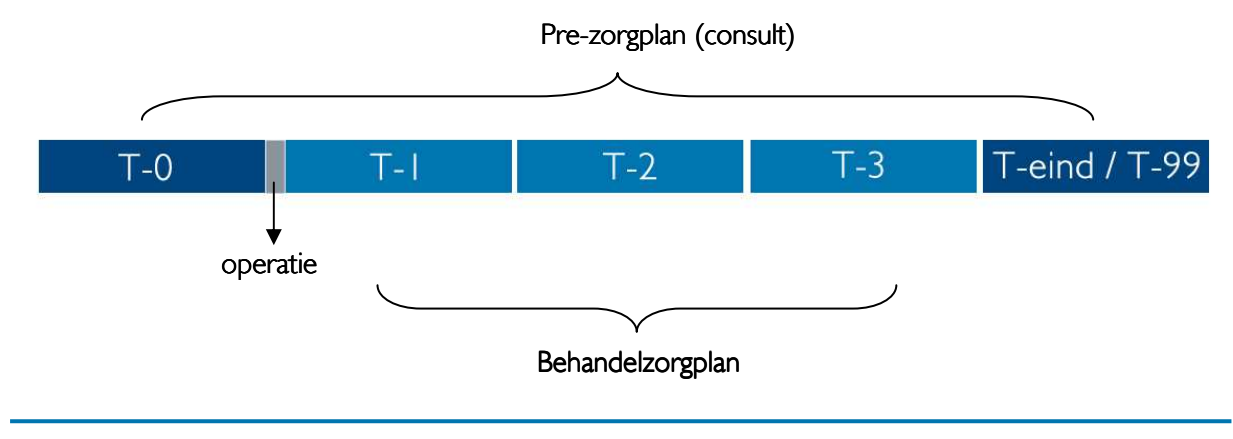

Monitored Rehab Systems

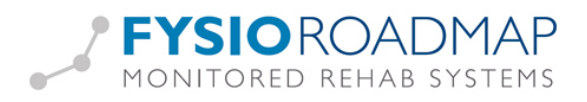

### Zonder operatie:

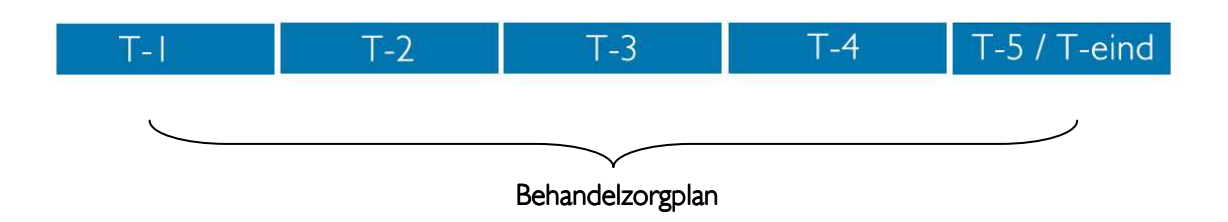

Het aantal T-momenten is bij zorgplannen met klinimetriefases maximaal 5. Bij zorgplannen die nog niet zo zijn opgebouwd, wordt het aantal meetmomenten geteld.

#### Extra informatie:

- De T-0 en T-eind hoeven niet in dezelfde praktijk te worden afgenomen als de T-1, T-2 en T-3.
- Als dit wel in dezelfde praktijk gebeurt, is het laatste T-moment uit het zorgplan ook de Teind.
- T-0 is altijd een vragenlijst of meting van vóór de operatie. T-99 of T-eind altijd een vragenlijst of meting van na de behandeling, indien deze heeft plaatsgevonden bij een andere praktijk.
- De T-0 en T-eind en het bijbehorende pre-zorgplan, worden binnen een consult ingevoerd.
- Het aantal T-momenten in het behandelzorgplan is maximaal 5.
- Elke patiënt kan dus maximaal 7 T-momenten hebben binnen de Outcome-manager.
- Bovenstaand model bestaat dus uit 2 indicaties: Een consult met pre-zorgplan (donkerblauw) en een verwijzing met behandelzorgplan (blauw).

Het gebruik van deze klinimetriefases gaat meer en meer toenemen.

Deze nieuwe stijl zorgplannen kan namelijk gebruikt worden in combinatie met de Outcome-manager, de Benchmark en het KIOS.

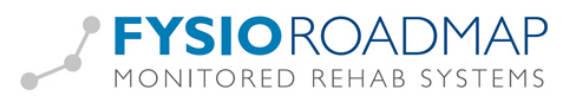

Ook is er door het gebruik van klinimetriefases het klinimetrie-overzicht bruikbaar.

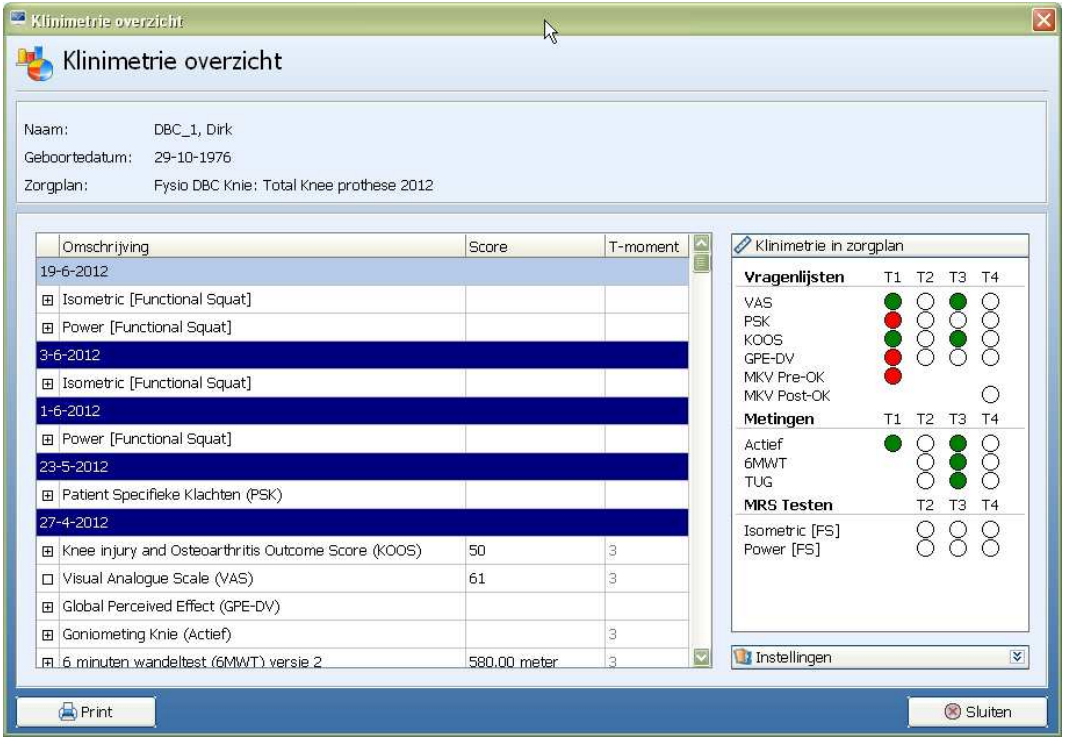

Bij het klinimetrie-overzicht zijn ook alle onderdelen te selecteren, waardoor meer informatie getoond wordt.

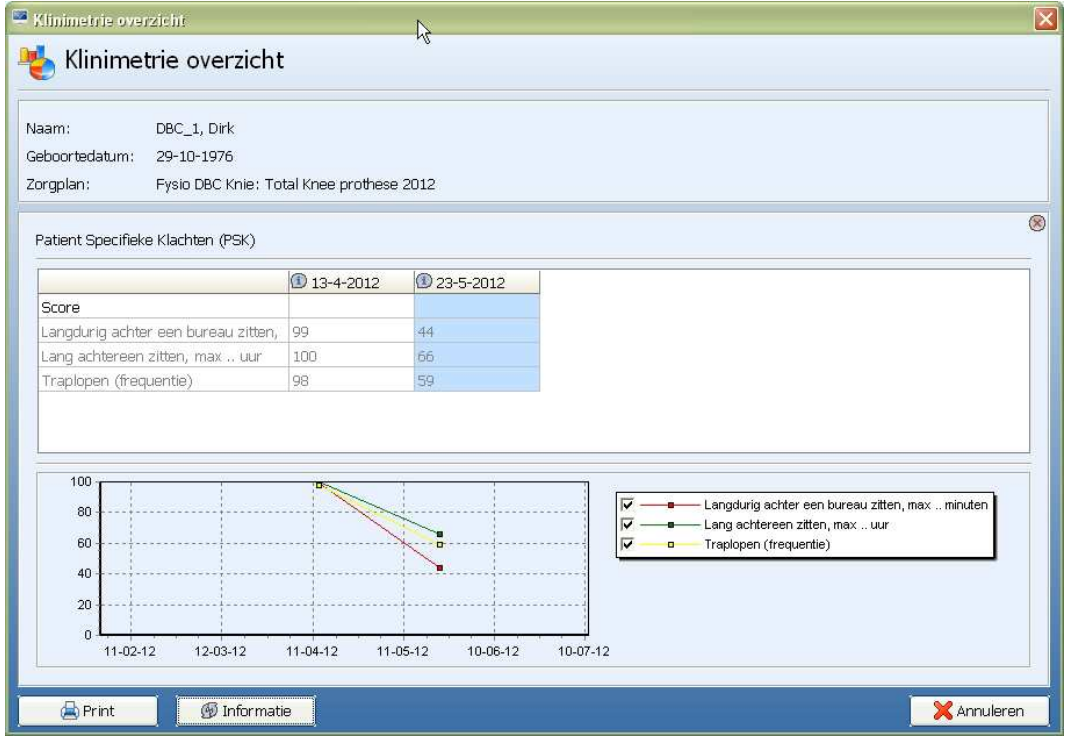

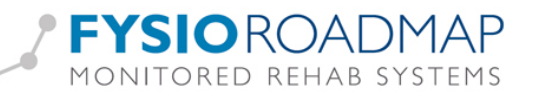

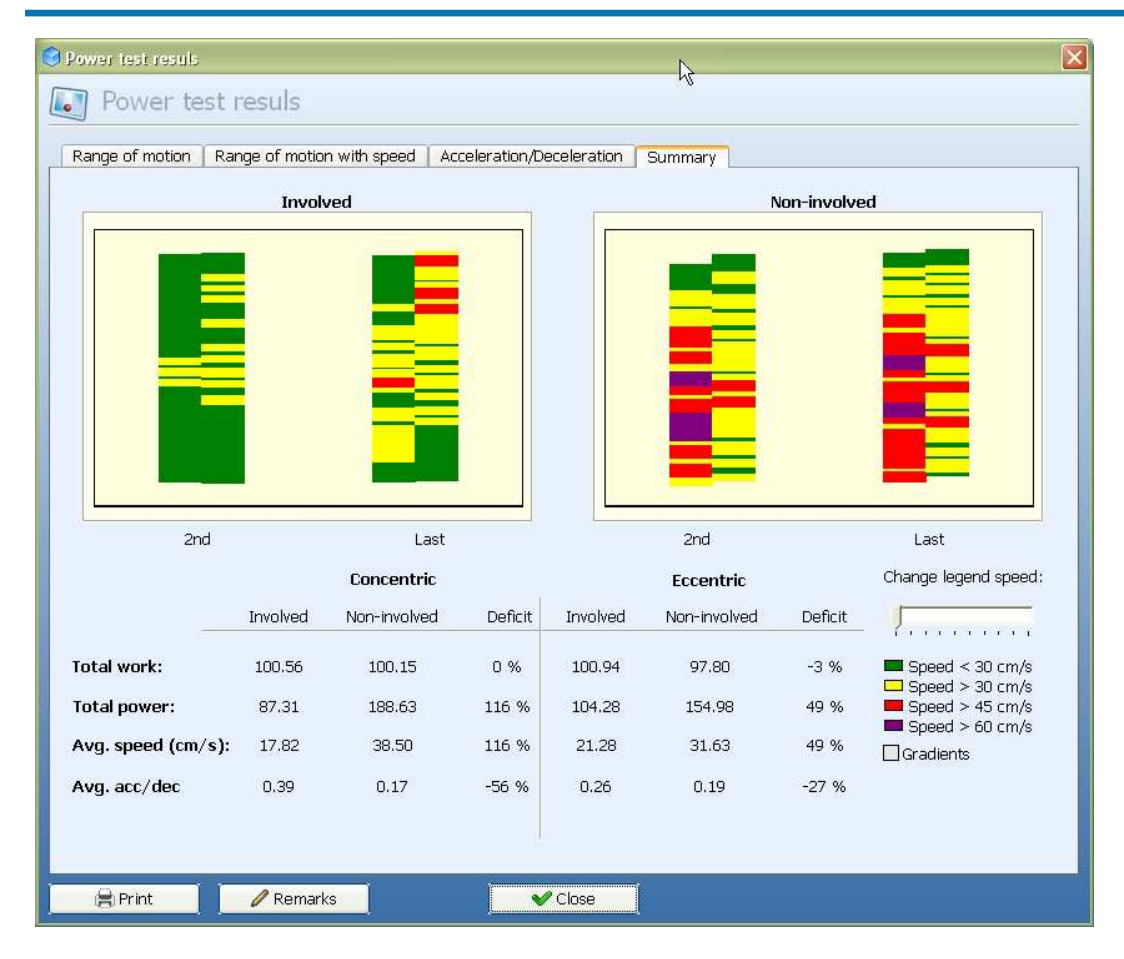

## Zelf een zorgplan opstellen

Bij "Zorgplan" kunnen in de stambestanden eigen zorgplannen worden gebouwd. We adviseren echter een bestaand zorgplan als basis te gebruiken voor een nieuw zorgplan. Dit scheelt veel werk en vermindert de kans op fouten.

Om toch blanco te beginnen:

Ga naar tabblad "Stambestanden"- "FysioRoadmap " en dan "Zorgplan".

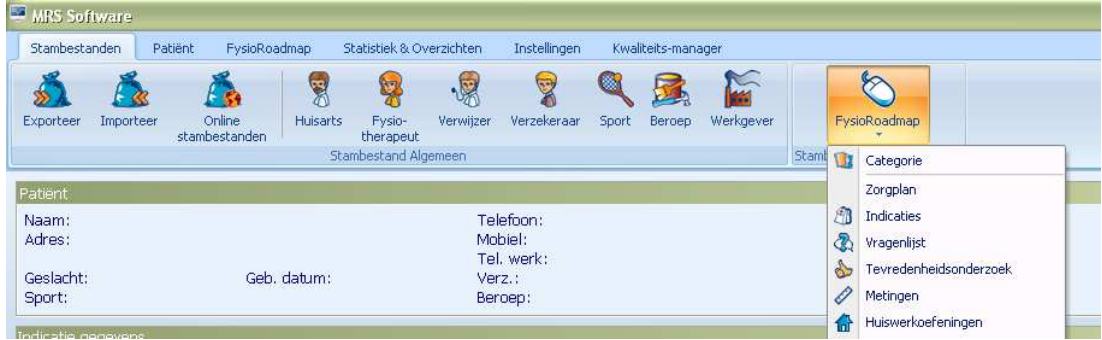

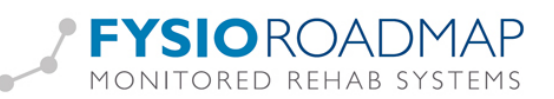

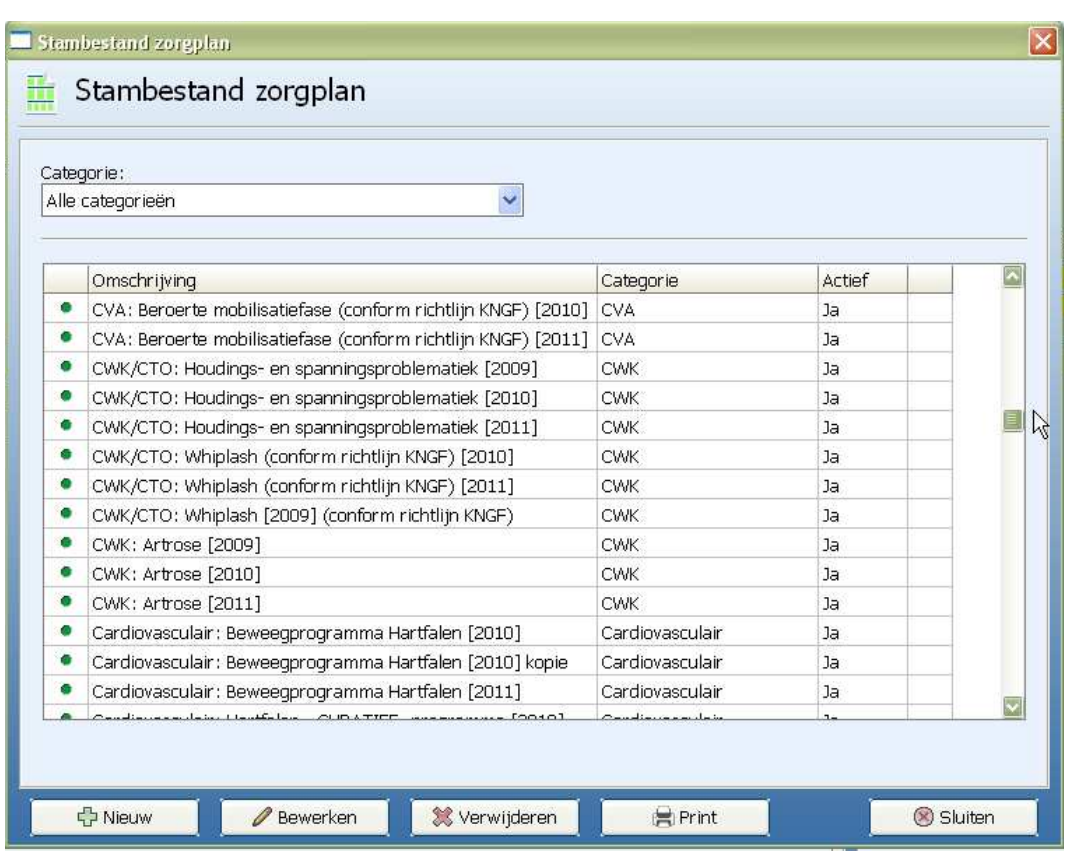

Kies "Zorgplan" en dan <Nieuw>. Voer de omschrijving (naam van het zorgplan), het aantal weken (hoelang gaat het zorgplan duren) en het aantal behandelingen dat nodig is, in het menu in.

Deze gegevens <Opslaan> en dan <Nieuw onderdeel> aanmaken.

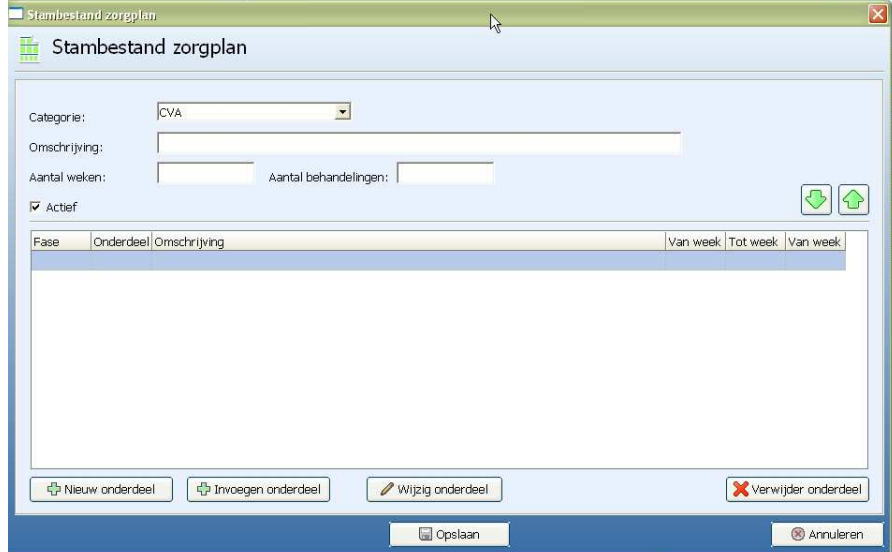

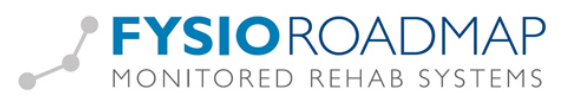

Het is mogelijk om onderdeelregels toe te voegen, te verwijderen, etc. terwijl de opbouw altijd op volgnummer gewaarborgd blijft.

Nadat het zorgplan is gemaakt kan men met de knop <Fase titels> een naam geven aan iedere afzonderlijke fase in het zorgplan.

Zodra u op de knop <toevoegen> klikt, wordt de blauwe regel beschouwd als regel die toegevoegd gaat worden. De overige regels zullen met een nummer opgehoogd worden.

Ook bij het verwijderen van regels, zal de regel die geselecteerd is weggehaald worden en worden alle overige nummers weer op volgorde gezet.

Het selecteren van de knop "Nieuw" geeft aan dat er een geheel nieuwe regel toegevoegd gaat worden, deze wordt altijd onder aan de betreffende fase toegevoegd.

## Zorgplan kopiëren of verplaatsen

Om een zorgplan snel te kunnen kopiëren of verplaatsen kunt op met de rechtermuisknop op het zorgplan klikken. Er wordt een nieuw zorgplan met de naam "kopie" toegevoegd.

Een kopie maken is vooral handig om een zorgplan aan te passen aan de wensen van de praktijk. Een zorgplan dat al in gebruik is, kan namelijk niet aangepast worden.

Een kopie maken is dan de uitkomst.

De kopie kan namelijk volledig veranderd worden.

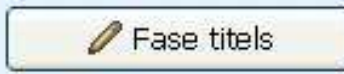

Nadat de kopie gereed is, kan het originele zorgplan inactief worden gezet (via de knop <Bewerken> en dan het vinkje bij "actief" weghalen en het zorgplan opslaan).

Een zorgplan kan ook verplaatst worden naar een andere categorie. Dit kan door in de lijst met zorgplannen het te verplaatsen zorgplan met de rechtermuisknop te selecteren en te kiezen voor <verplaats naar>. Vervolgens wordt de nieuwe categorie voor het zorgplan gekozen.

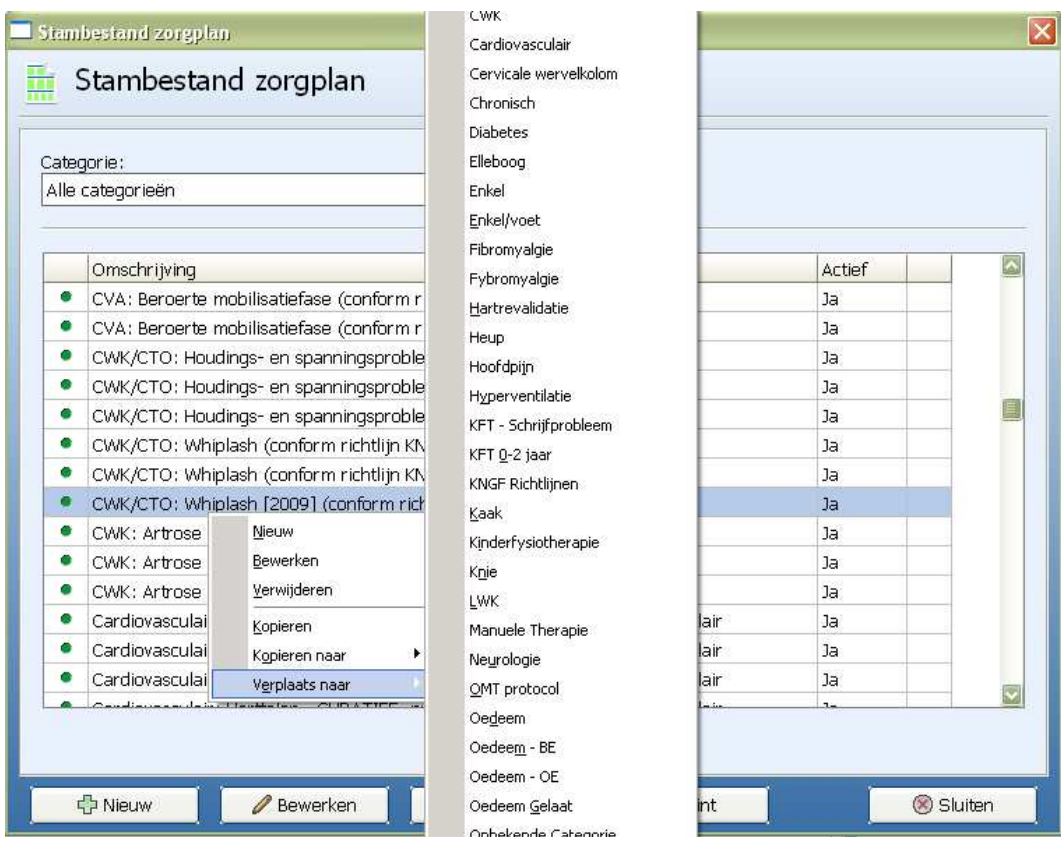

# Zorgplan wijzigen / maken op basis van kopie

Let op! U kunt alleen onderdelen toevoegen of verwijderen indien het zorgplan nog niet in gebruik is!!! Is het wel in gebruik, kijk dan eerst bij "Zorgplan kopiëren" in deze handleiding.

In dit scherm kunt u voor iedere zorgplanregel de volgende gegevens ingeven/aanpassen:

- omschrijving
- start week en eind week
- welke vragenlijst, welke meting, welke huiswerkoefening
- rapportage

Indien het vinkje bij Actief ontbreekt, verschijnt het zorgplan niet in de keuzelijst.

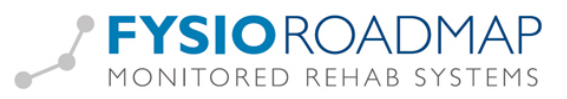

#### Fasetitels

Klik op de blauwe balk van de fase titel om de namen van de verschillende fasetitels te wijzigen:

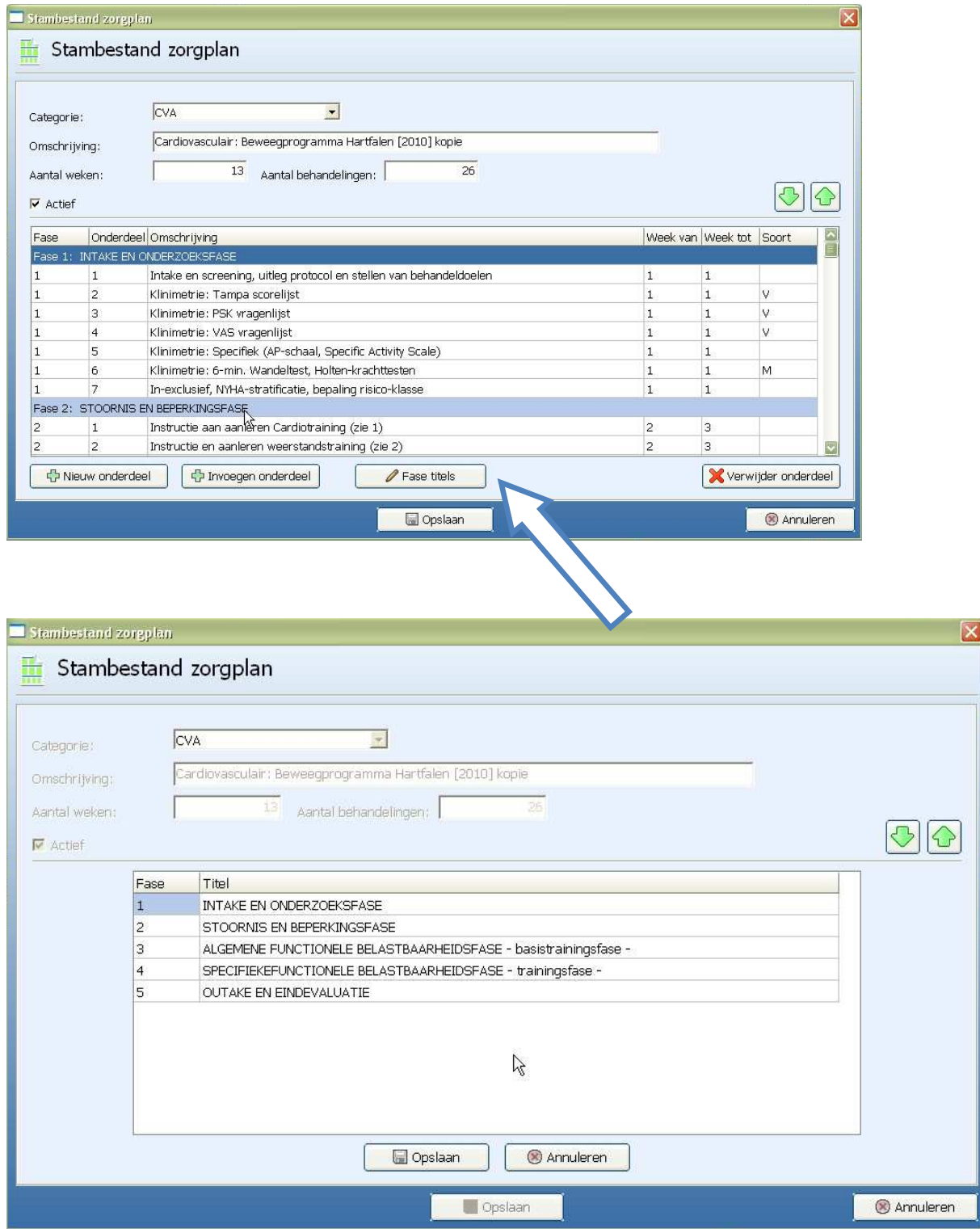

#### Klinimetriefase

Om er een klinimetriefase van te maken, moet de fasetitel beginnen met het woord "Klinimetrie". Dit zorgt er ook voor dat het deel roze/rood wordt in het zorgplan.

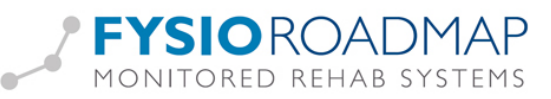

Om bij het patiëntoverzicht het klinimetrieoverzicht te kunnen gebruiken, dient bij de klinimetriefase ook (T1), (T2) enzovoort te worden toegevoegd.

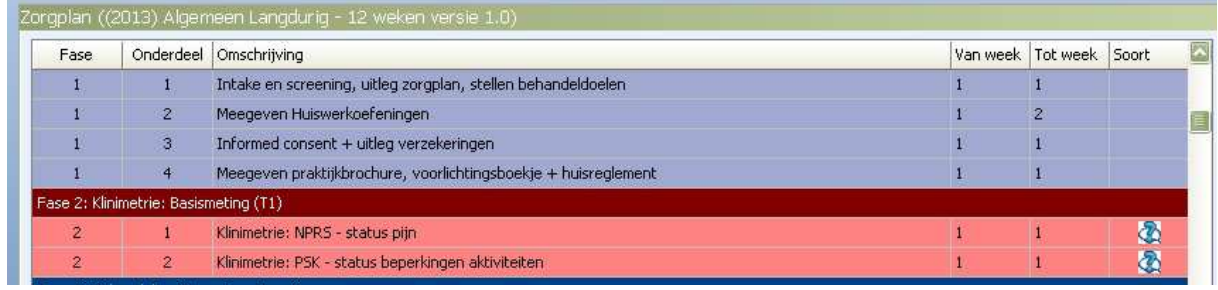

Nadat de wijzigingen zijn doorgevoerd, kan op <opslaan> worden geklikt.

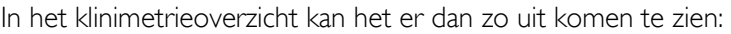

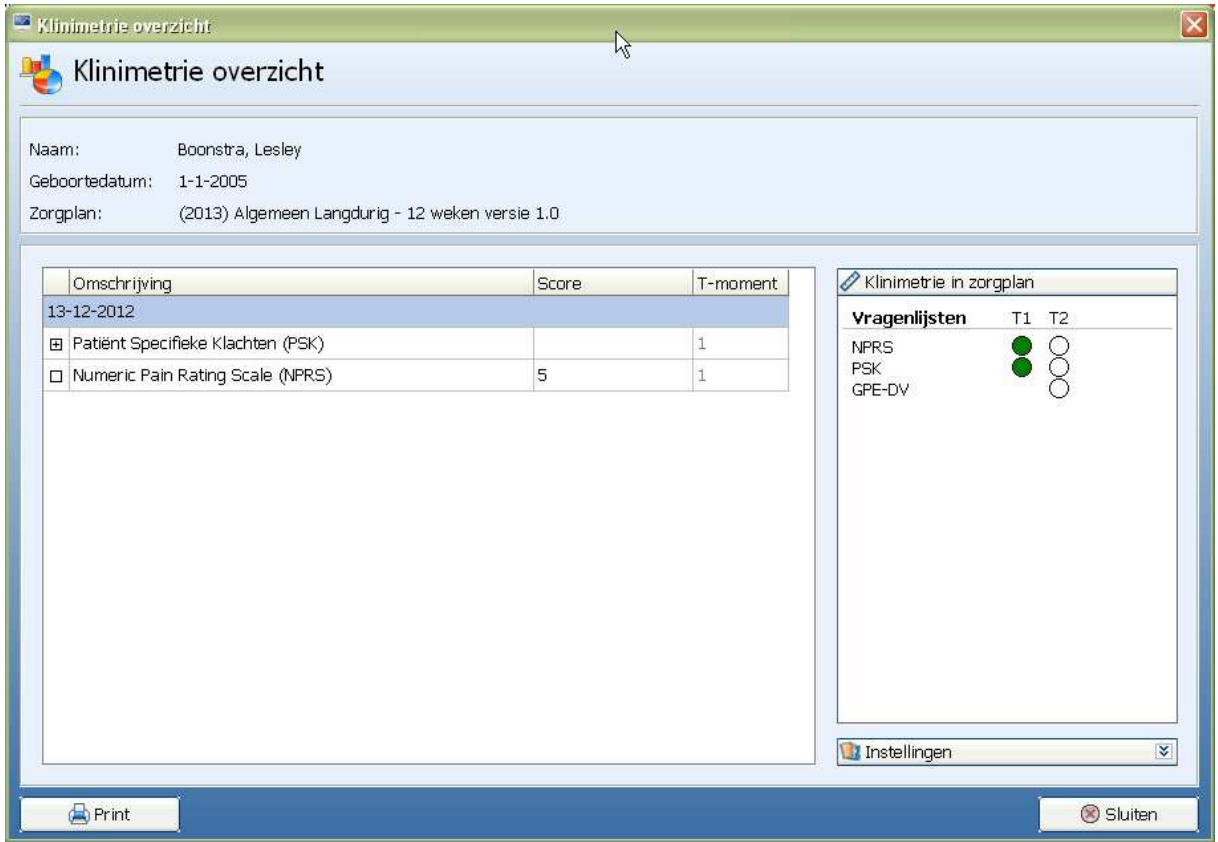